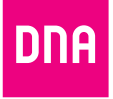

# DNA MOKKULA 4G LTE WLAN S

#### Pika- ja käyttöopas

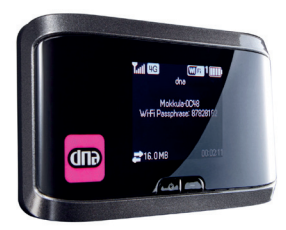

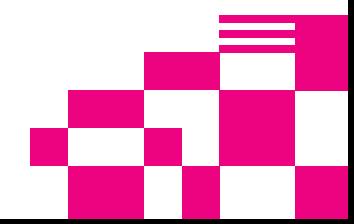

## DNA Mokkula 4G LTE WLAN S

Paketin sisältö Mokkulan lisäksi:

- Litium-ioniakku
- Seinälatausadapteri
- USB-kaapeli

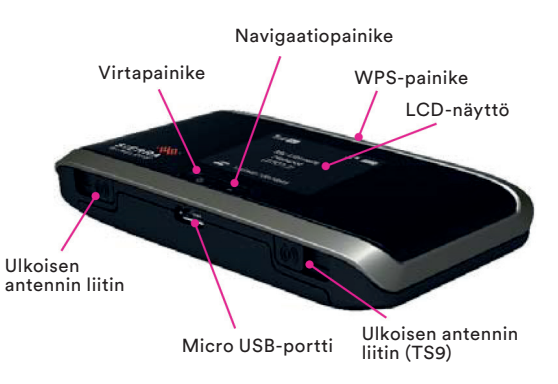

### Painikkeiden käyttö

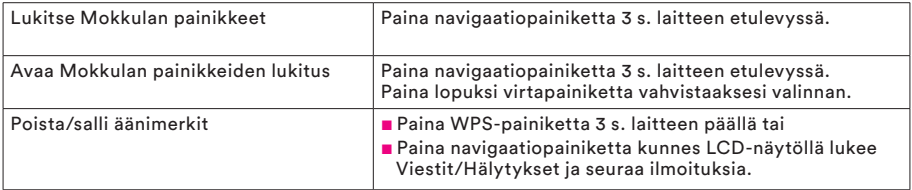

Ÿ.,|| 4G ⊠ <del>Ó</del> (wī⁄a 1 (ili ) **R Network** SSID: Mokkula-xxxx Wi-Fi Passphrase: 12345678 To configure your hotspot goto http://dna.mokkula m 104.2 MB 00:30:45

- 1. Signaalinvoimakkuus
- **2.** Verkkoteknologia
- **3.** Viestit

(Katso http://dna.mokkula)

- **4.** GPS
- **5.** WLAN päälle tai pois, Numero kertoo yhdistettyjen WLAN-laitteiden määrän
- **6.** Akku
- **7.** Status
- **8.** Operaattori
- **9.** WLAN-verkon nimi
- **10.** Kotisivun osoite
- **11.** Siirretyn datan tiedot

### Navigaatiopainikkeiden painallukset vaihtavat LCD-näytön tiloja seuraavasti:

- WLAN-verkon nimi ja salasana
- WPS-käyttö (WLAN-verkon muodostus)
- Viestit/Hälytykset
- Siirretyn datan tiedot
- Laitetiedot

### Kohta 1: Käyttöönotto

Jos haluat, että Mokkula muodostaa automaattisesti internet-yhteyden, sinun tulee poistaa PIN-koodi kysely SIM-kortilta. Alla on käyty lyhyesti läpi miten tapahtuu SIM-kortin PIN-koodin poistaminen ja Mokkulan käyttöönotto.

#### **1. Aseta SIM-kortti akun alapuolelle.**

Aseta akku oheisen kuvan mukaisesti. Jos akku ei asetu paikalleen ilman voimaa, tarkista akun asento. Aseta takakansi paikoilleen.

Mokkulan akku on ladattu osittain valmiiksi. Lataa akku täyteen USBkaapelin avulla kytkemällä USB-kaapeli seinärasiaan mukana tulevan adapterin avulla (suositeltava tapa) tai USB-kaapeli tietokoneen USB-porttiin.

#### **2. Aseta Mokkula käyttöpaikalleen**

Kytke paketin mukana tullut USB-kaapeli Mokkulaan ja liitä USB-kaapeli virtapistokkeeseen. Laita pistoke pistorasiaan ja Mokkula mahdollisimman lähelle ikkunaa. Mitä lähempänä ikkunaa Mokkula on, sitä paremman nopeuden Mokkula yleensä saa. DNA suosittelee ikkunan ulkopuolelle asennettavan ulkoisen antennin käyttöä. Mikäli asunto on uusi ja siinä on selektiivilasit, DNA suosittelee ikkunan ulkopuolelle asennettavan ulkoisen antennin käyttöä.

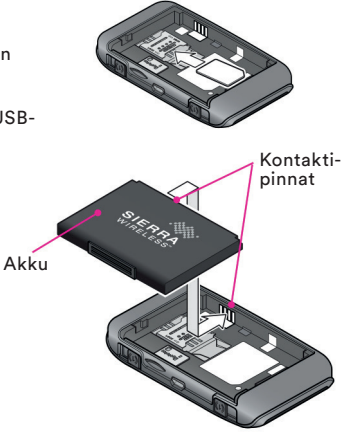

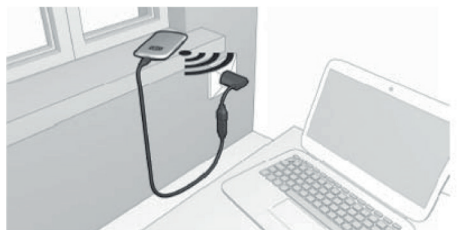

- Käynnistä Mokkula painamalla etupaneelin virtanappia.
- Mokkulan näytöllä lukee nyt: SIM lukittu, mene http://dna.mokkula ja syötä PIN-koodi.
- Paina kerran Mokkulan etupaneelissa olevaa navigaationappia (- merkin kuva), jolloin näet Mokkulan LCD-näytöltä Mokkulan muodosta maan WLAN-verkon ja sen salasanan.
- Valitse tietokoneelta WLAN verkko, joka lukee Mokkulan LCD-näytöllä. Verkko on muotoa Mokkula-1234, jossa numerot voivat vaihdella. Verkon salasana on kohdassa WLAN-salasana. Jos et näe näitä kohtia, paina uudelleen navigaationappia. Tarkat ohjeet WLAN-verkkoon liittymiseen löydät kohdasta Vaihe 2: Yhdistä internetiin.
- Siirry Mokkulan hallintasivulle internet-selaimella kirjoittamalla osoiteriville http://dna.mokkula.
- Nyt sinulta kysytäään hallintasalasanaa, syötä 12345 ja paina Lähetä.
- Nyt Mokkula kysyy PIN-koodia. Syötä koodi 1234 ja jätä ruksi kohtaan "Poista SIM-kortin PIN-koodikysely". Paina Lähetä.
- Paina Ok. Nyt olet poistanut PIN-koodin käytöstä ja Mokkula muodostaa automaattisesti internetyhteyden, kun se käynnistetään.

#### Vaihe 2: Yhdistä internetiin

Mokkula muodostaa automaattisesti internetyhteyden, kun se käynnistetään jos SIM-kortin PIN-koodikysely on pois päältä. Jos PIN-koodikysely on päällä, katso kohta PIN-koodinsyöttäminen. Kun yhteys on muodostunut, LCD-näytössä oleva verkkoteknologia (Esim. 4G, 3G, DC) on valkoisella taustalla.

DNA suosittelee Mokkulan käyttöä WLAN-yhteyden kautta. WLAN-yhteyden käyttö ei edellytä USB-liitännän kytkemistä tietokoneeseen. Mikäli tietokoneessasi ei ole langatonta WLAN-yhteyttä tai haluat käyttää Mokkulaa USB-yhteyden kautta, katso ohjeesta kohta "USB-liitännän käyttö".

HUOM: LCD-näyttö voi sammua virran säästämisen takia. Paina virtanappia ruudun sytyttämiseksi uudelleen.

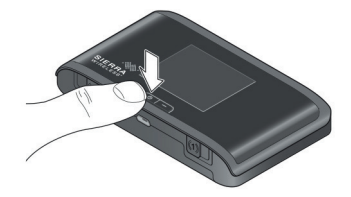

Paina virtanappia 3 s., jolloin Mokkula käynnistyy. Käynnistymisen jälkeen Mokkula yhdistyy internetiin automaattisesti.

LCD-näytössä lukee WLAN-verkon nimi ja salasana. Sinun tulee valita internetiin yhdistettävältä laitteelta tämä WLANverkko sekä kirjoittaa laitteeseen salasana.

Seuraavaksi käydään erikseen läpi Windows XP, Windows Vista, Windows 7 sekä MAC -tietokoneiden langattoman verkon yhteydenmuodostus.

#### Windows 7 ja Windows Vista

Windows 7 ja Vista -tietokoneessa klikkaa WLANverkon kuuluvuuspalkkeja Windowsin oikeasta alakulmasta. Valitse sen jälkeen verkko, jonka nimi on Mokkula-XXXX. X-kirjaimet muodostuvat laitteen mukaan ja ovat jokaisessa laitteessa yksilölliset. Laita ruksi kohtaan Yhdistä automaattisesti/ Connectautomatically ja paina Yhdistä/Connect.

Seuraavaksi tietokone kysyy langattoman verkon salasanaa. Salasana löytyy Mokkulan LCD-näytöltä, kun painat virtanappia. Kirjoita salasana tarkalleen samalla tavalla kuin se on LCD-näytöllä. Suurilla ja pienillä kirjaimilla on merkitystä. Paina sen jälkeen tietokoneesta OK. Nyt voit aloittaa internetin käytön.

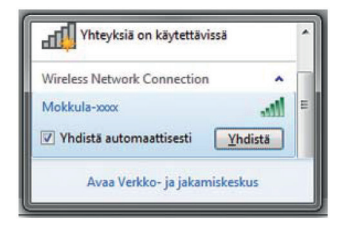

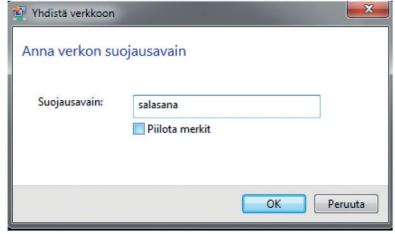

#### Windows XP

Windows-tietokoneessa klikkaa oikeasta alakulmasta löytyvää tietokoneen kuvaa, jossa on langattoman verkon symbolit. Valitse sen jälkeen verkko, jonka nimi on Mokkula-XXXX. X -kirjaimet merkitsevät merkkejä, jotka muodostuvat laitteen mukaan ja ovat jokaisessa laitteessa yksilölliset. Tämän jälkeen paina Connect/Yhdistä.

Seuraavaksi tietokone kysyy langattoman verkon salasanaa. Salasana löytyy Mokkulan LCD-näytöltä, kun painat kerran virtapainiketta. Kirjoita salasana tarkalleen samalla tavalla kuin se on LCD-näytöllä ja vahvista salasana alempaan kenttään. Suurilla ja pienillä kirjaimilla on merkitystä. Paina sen jälkeen Connect/Yhdistä. Nyt voit aloittaa internetin käytön.

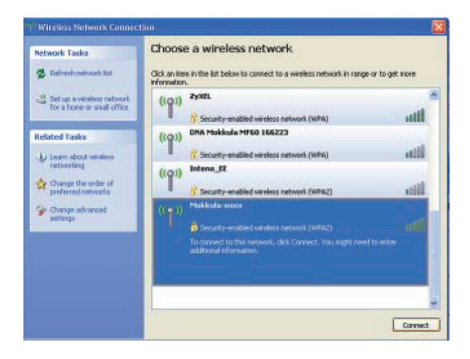

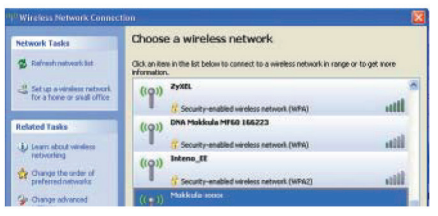

#### **MAC**

Klikkaa MAC-tietokoneen oikeassa yläkulmassa olevaa langattoman verkon symbolia ja valitse verkko Mokkula-XXXX.

Seuraavaksi tietokone kysyy langattoman verkon salasanaa. Salasana löytyy Mokkulan LCD-näytöltä, kun painat navigaatiopainiketta. Kirjoita salasana tarkalleen samalla tavalla kuin se on LCD-näytöllä. Suurilla ja pienillä kirjaimilla on merkitystä. Paina sen jälkeen OK. Nyt voit aloittaa internetin käytön.

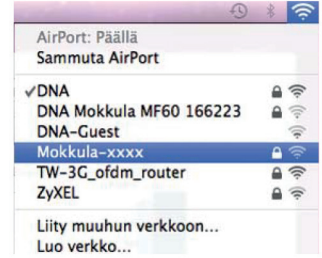

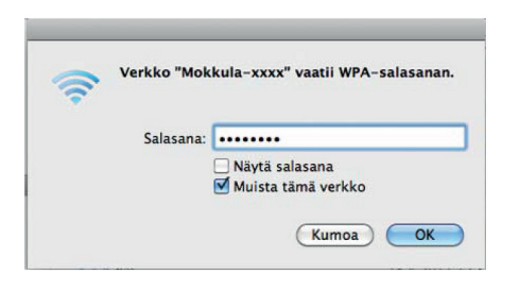

#### Minkä tahansa WLAN-verkkoa tukevan laitteen kytkeminen Mokkulaan

Käynnistä laitteen WLAN-sovellus ja etsi verkkoa Mokkulaxxxx. Kirjoita salasanaksi Mokkulan LCD-näytöllä näkyvä salasana. Nyt internetyhteys toimii.

#### USB-liitännän käyttö

DNA suosittelee käyttöä WLAN-verkon kautta. Voit kuitenkin käyttää Mokkulaa myös USB-liitännän kautta. USB-liitännän käyttö tapahtuu kytkemällä USB-kaapeli tietokoneeseen ja asentamalla yhteysohjelma tietokoneen ruudulla tapahtuvien ohjeiden mukaisesti. Kun yhteysohjelma on asennettu, internetyhteys toimii automaattisesti. USB-liitäntä on tuettu Windows XP sekä MAC 10.5 tai näitä uudemmissa käyttöjärjestelmissä.

#### PIN-koodin syöttäminen

- ➀ Käynnistä Mokkula ja liity WLAN-verkkoon tai käytä Mokkulan USB-liitäntää yllä olevien ohjeiden mukaisesti
- ➁ Avaa internetselain ja kirjoita osoiteriville http://dna. mokkula
- ➂ Kirjoita sivulle salasana 12345
- ➃ Syötä PIN-koodi kenttään, jossa kysytään PIN-koodia ja paina lähetä. Oletuksena koodi on 1234
	- HUOM: Jos SIM-kortin PIN-koodikysely on päällä, pitää PIN-koodi syöttää joka kerta, kun laitteen käynnistää. Saat PIN-koodin kyselyn pois matkapuhelimella tai Mokkulasta seuraavasti:
- ➀ Kirjoita internet-selaimen osoiteriville http://dna. mokkula

➁Kirjoita sivulle salasana 12345

- ➂ Valitse Lisäasetukset
- ➃ Valitse WAN
- ➄ Valitse SIM
- ➅ Valitse Poista käytöstä. Nyt Mokkula kysyy käytössä olevaa PIN-koodia. Syötä koodi ja tämän jälkeen yhteys muodostuu automaattisesti joka kerta kun käynnistät Mokkulan.

### Mokkulan ohjelmiston hallintasivu

Mokkulan ohjelmiston hallintasivulle pääset syöttämällä laitteen omaan internetselaimeen osoitteen: http://dna.mokkula. Yhteys edellyttää, että olet liittynyt Mokkulan WLAN-verkkoon tai USB-kaapeli on kytketty kiinni tietokoneeseen. Mokkulan hallintasivun oletussalasana on 12345.

**HUOM!** Vaihtoehtoisesti voit myös syöttää laitteeseen osoitteen http://192.168.1.1 Hallintasivulta voit tehdä mm. seuraavia asioita

- Muuttaa WLAN-verkon nimeä, salasanaa ja salaustyyppiä.
- Valita yhteystavan
- Muuttaa GPS-asetuksia
- Käyttää GPS-koordinaatteja ja karttaa paikantamiseen
- Katsoa siirrettvä dataa
- Asettaa äänihälytyksiä
- Katsoa ja muuttaa kaikkia muita Mokkulan asetuksia
- Tarkistaa laitteen tilan

#### Hallintasivun salasanan muuttaminen

Voit muuttaa hallintasivun salasanan seuraavasti

- ➀ Avaa hallintasivu laitteen omalla internetselaimella osoitteella http://dna.mokkula
- ➁ Hallintasivun salasana on 12345
- ➂ Klikkaa hallintasivulta lukon kuvaa
- ➃ Muuta ensimmäiseen kohtaan uusi salasana

#### Internetyhteyden sulkeminen ja uudelleen muodostaminen

Halutessasi voit sekä sulkea että muodostaa yhteyden uudelleen alla olevien ohjeiden avulla:

- Klikkaamalla Mokkulan hallintasivulla (http://dna.mokkula) Yhdistä-painiketta Mokkulan kuvan alapuolella.
- Pitämällä virtapainiketta pohjassa 3 sekunnin ajan, jolloin Mokkula sammuu.

### GPS:n käyttöönotto

➀ Mene Mokkulan hallintasivulle http://dna.mokkula.

- ➁ Kirjaudu sisälle, oletussalasana on 12345
- ➂ Klikkaa GPS-ikonia
- ➃ Valitse Hae GPS-signaali (kertapaikannus) tai aloita GPSpaikannus (jatkuva)
- ➄ Paina "Kartalla", kun haluat nähdä sijaintisi

### WPS-käyttö (WLAN)

Jotkut laitteet voidaan liittää Mokkulan WLAN-verkkoon ilman näppäimistöä. Tämä edellyttää, että laite tukee WPS-ominaisuutta. Tällaisiä laitteita ovat esimerkiksi tietyt kamerat, printterit tai älypuhelimet

- ➀ Paina WPS-painiketta Mokkulassa
- ➁ Kahden minuutin sisällä paina WPS-painiketta langattomassa laitteessa, jonka haluat kytkeä Mokkulaan
- ➂ Yhteys muodostuu laitteen ja Mokkulan välille automaattisesti, jonka jälkeen internetyhteys toimii

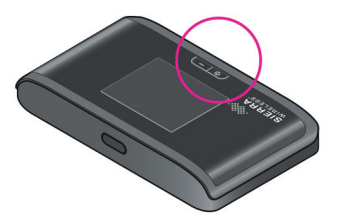

#### Mokkulan lukitseminen 4G- tai 3G-verkkoon

Voit lukita DNA Mokkulan 4G- tai 3G-verkkoon. Mikäli lukitset Mokkulan esimerkiksi 4G-verkkoon ja sen jälkeen siirryt alueelle, jossa ei ole 4G-verkkoa, Mokkula ei löydä lainkaan verkkoa.

#### Lukitseminen tapahtuu seuraavasti:

Avaa hallintasivu internet-selaimella osoitteella http://dna.mokkula

- ➀ Hallintasivun salasana on 12345
- ➁ Klikkaa kuvaa, jossa on antenni ja kuuluvuuspalkit
- ➂ Muuta kohtaa, jossa on verkon teknologia
	- Automaattinen Valitsee parhaan saatavilla olevan verkon
	- Vain 4G LTE Lukitsee Mokkulan 4G LTE -verkkoon
	- Vain 3G Lukitsee Mokkulan 3G-verkkoon
	- 4G LTE tai 3G Valitsee ensin 4G LTE -verkon ja sitten3G-verkon
	- Vain 2G Lukitsee Mokkulan 2G-verkkoon

#### Usein kysyttyä:

#### **Käytän Mokkulaa SIM-kortilla, joka kysyy PIN-koodin?**

■ Voit syöttää PIN-koodin Mokkulan hallintasivun kautta (http://dna.mokkula) kirjautumalla sisälle (oletussalasana 12345) ja syöttämällä PIN-koodin. Oletuksena DNA ja DNA Pro SIM-korteilla PIN-koodi on 1234.

#### **Mokkulan yhteys pätkii tai on hidas**

■ Mokkulat toimivat tehokkaimmin langattomassa 3G-verkossa. Jos yhteys on hidas tai se pätkii, kannattaa siirtää Mokkulaa lähemmäksi ikkunaa. Mikäli tämä ei auta, voit soittaa DNA Asiakaspalveluun ja kysyä, miltä suunnalta tukiasema lähettää ja siirtyä tälle ikkunalla. Oikein hankalissa olosuhteissa DNA suosittelee lisäantennin hankintaa. Lisätietoa antenneista www.dna.fi /mokkula.

#### **Tietokone ilmoittaa "Rajoitettu yhteys tietokoneesta"**

■ Mokkula ei ole yhteydessä internetiin. Tarkista yhteys ja tarvittaessa käynnistä Mokkula uu delleen.

#### **Mokkula sanoo, että se on yhteydessä, mutta yhteys ei toimi tietokoneella**

■ Varmista, että olet kytkenyt tietokoneen DNA Mokkula 4G LTE Sierran muodostamaan WLAN-verkkoon. WLANverkon nimet näet Mokkulan LCD-näytöltä.

**VAROITUS:** Laitteessa on akku. Akullisen laitteen pitäminen jatkuvasti virroissa (pistorasia tai tietokoneen USB-portti) on riski akun ennenaikaiselle vanhenemiselle sekä akun turpoamiselle. Jos akku turpoaa, lopeta käyttö välittömästi ja ota yhteyttä DNA Kauppaan.

Mokkulaa tulisi käyttää yli 1 cm päässä ihmisestä. Jos käytössä on ulkoinen antenni, etäisyys tulisi olla 20 cm. Käytä vain DNA:n hyväksymiä lisäantenneja.

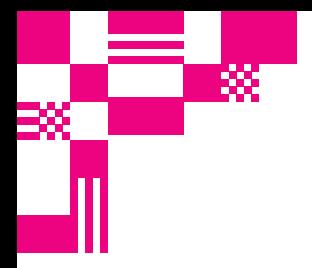

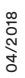

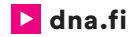

### Asiakaspalvelu

044 144 044\* (ma–pe 8–18, la 9–16.30)

\*Soittaminen ja jonottaminen mpm/pvm. Maksuton DNA:n lankapuhelinliittymista kotimaasta soitettaessa.